# **Novell** iFolder

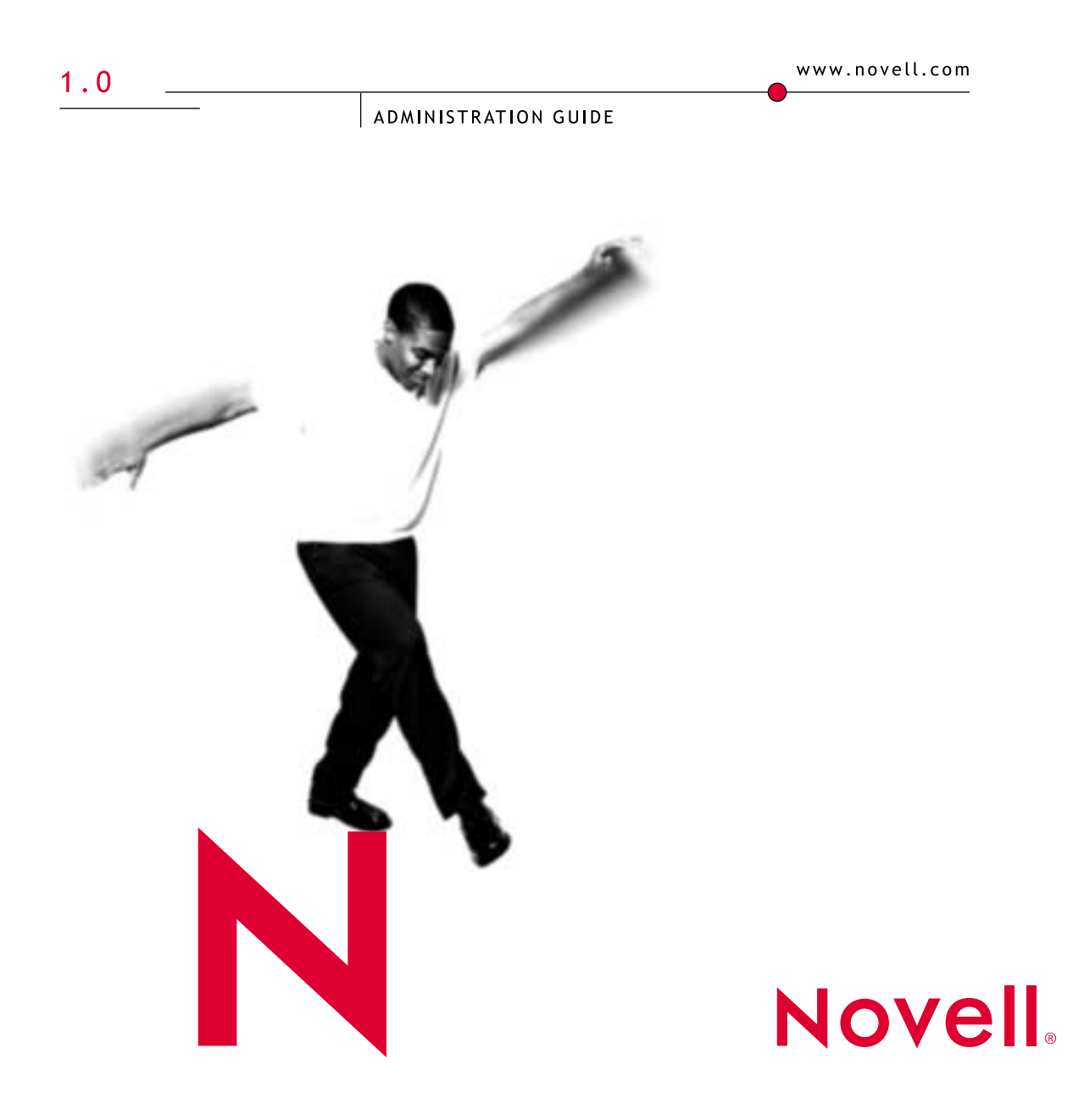

#### **Legal Notices**

Novell, Inc. makes no representations or warranties with respect to the contents or use of this documentation, and specifically disclaims any express or implied warranties of merchantability or fitness for any particular purpose. Further, Novell, Inc. reserves the right to revise this publication and to make changes to its content, at any time, without obligation to notify any person or entity of such revisions or changes.

Further, Novell, Inc. makes no representations or warranties with respect to any software, and specifically disclaims any express or implied warranties of merchantability or fitness for any particular purpose. Further, Novell, Inc. reserves the right to make changes to any and all parts of Novell software, at any time, without any obligation to notify any person or entity of such changes.

This product may require export authorization from the U.S. Department of Commerce prior to exporting from the U.S. or Canada.

Copyright © 2001 Novell, Inc. All rights reserved. No part of this publication may be reproduced, photocopied, stored on a retrieval system, or transmitted without the express written consent of the publisher.

Patents Pending.

Novell, Inc. 1800 South Novell Place Provo, UT 84606 U.S.A.

www.novell.com

Novell iFolder 1.0 June 2001

**Online Documentation:** To access the online documentation for this and other Novell products, and to get updates, see www.novell.com/documentation.

#### **Novell Trademarks**

ConsoleOne is a trademark of Novell, Inc.

eDirectory is a trademark of Novell, Inc.

iFolder is a trademark of Novell, Inc.

NetWare is registered trademark of Novell, Inc. in the United States and other countries.

Novell is a registered trademark of Novell, Inc. in the United States and other countries.

Novell Directory Services and NDS are registered trademarks of Novell, Inc. in the United States and other countries.

#### **Third-Party Trademarks**

All third-party trademarks are the property of their respective owners.

RSA Data Security is a trademark of RSA Data Security, Inc.

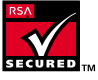

# <span id="page-4-0"></span>**Contents**

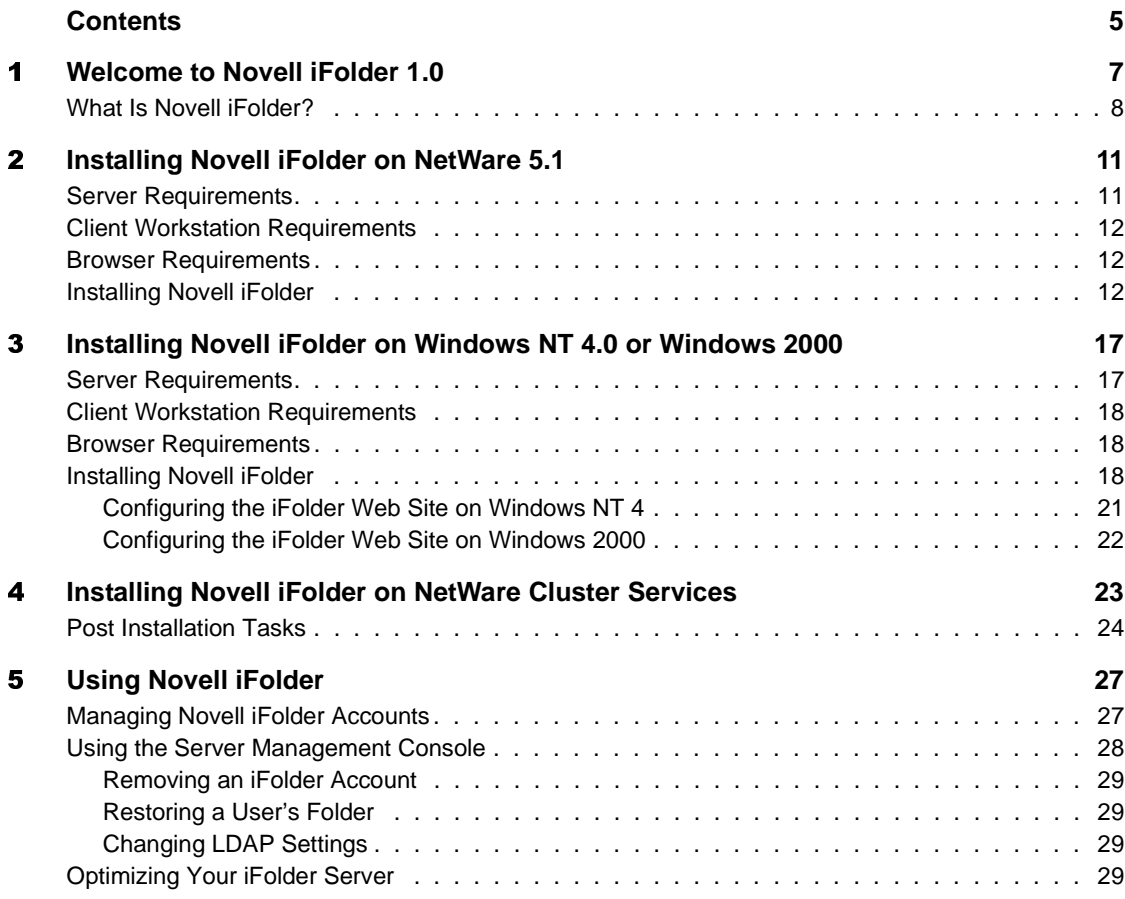

# <span id="page-6-0"></span>1 **Welcome to Novell iFolder 1.0**

Novell® iFolder**TM** gives you automatic, secure, and transparent synchronization of files between your hard drive and the iFolder server, which results in easy access to personal files anywhere, anytime.

Being able to access your files from any computer from any location eliminates the editing mistakes and menial updating tasks that frequently occur when your local machine is not accessible from different access points.

The following figure illustrates how the iFolder server is accessed from different computers or locations.

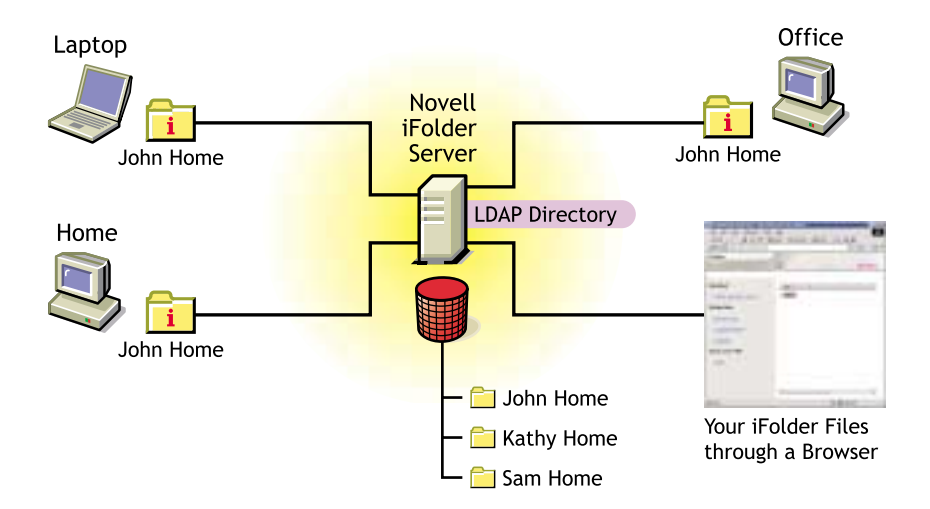

# <span id="page-7-0"></span>**What Is Novell iFolder?**

There are three components to Novell iFolder:

iFolder client software

Novell iFolder is compatible with Windows\* 95, 98, 2000, NT, and ME workstations.

The iFolder client must be installed on every workstation that you will use to access your iFolder files. Once the iFolder client is installed, it places a shortcut on your desktop to your iFolder directory, located in My Documents\iFolder\userid\Home and it also installs the iFolder icon in the system tray.

The iFolder icon looks like this:

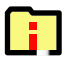

The iFolder directory, located on your computer's hard drive, is where you will keep your files. Once a file is placed in the iFolder directory and synchronized out to the iFolder server, you can see it from all workstations that you are logged in to that have the iFolder client installed. Applications associated with the files in the iFolder directory must be installed at the local workstation. For example, if you have a Microsoft\* Word document in your iFolder directory, you need to have the application installed on your workstation in order to access that file. Any changes that are made in this directory, from any workstation, are uploaded to the iFolder server. The frequency of the uploading can be determined by either the user or the network administrator.

When you right-click the iFolder icon located in the system tray, you get a menu giving you access to your iFolder preferences and an activity status screen displaying what transactions are taking place between the client workstation and the iFolder server. The activity screen can also be accessed by double-clicking the iFolder icon. If the iFolder client is in the process of downloading files from the iFolder server to your computer, the icon will look like a folder with a blinking down-arrow.

When you log in, iFolder asks you for a username and a password. Next, iFolder prompts you for a pass phrase. This pass phrase is used to encrypt files that are uploaded or downloaded to the server.

iFolder server software

iFolder runs on NetWare<sup>®</sup> 5.1, Windows NT<sup>\*</sup> 4.0, and Windows 2000 servers.

Once you have installed the iFolder server software on your server, you can access the Server Management Console and the default iFolder Web site.

From the Server Management Console, you can perform administrative tasks for all your iFolder user accounts. The iFolder Web site is the place where the iFolder client software can be downloaded. It is also where you can access the Java\* applet and view your iFolder files from a browser. The iFolder Web site is meant to be customized to fit your company's look, feel, and business needs.

iFolder Java applet

The iFolder Java applet runs in Internet Explorer or Netscape\*. From the browser, you can access your iFolder files from a computer that does not have the iFolder client installed.

These three pieces work together seemlessly to provide you with instant access to any iFolder files stored on your hard drive from anywhere in the world.

If you are installing Novell iFolder on NetWare 5.1, follow the instructions in [Chapter 2, "Installing Novell iFolder on NetWare 5.1," on page 11](#page-10-2).

If you are installing Novell iFolder on Windows NT 4.0 or Windows 2000, follow the instructions in [Chapter 3, "Installing Novell iFolder on Windows](#page-16-2)  [NT 4.0 or Windows 2000," on page 17](#page-16-2).

If you are installing Novell iFolder on NetWare Cluster Services, follow the instructions in [Chapter 4, "Installing Novell iFolder on NetWare Cluster](#page-22-1)  [Services," on page 23.](#page-22-1)

# <span id="page-10-2"></span><span id="page-10-0"></span>**22** Installing Novell iFolder on NetWare **5.1**

Before you begin the iFolder installation, make sure that you have met the following iFolder**TM** server, client, and browser requirements.

### <span id="page-10-3"></span><span id="page-10-1"></span>**Server Requirements**

 $\Box$  NetWare<sup>®</sup> 5.1 server with Support Pack 3 loaded.

NetWare support packs are available at the Consolidated Support Pack Home Page (http://support.novell.com/csp/csplist.html).

 $\Box$  An LDAP v3 enabled directory, such as NDS<sup>®</sup> eDirectory<sup>TM</sup> 8.5. (Other LDAP v3 compliant directories will also work.)

If you are using the same server for LDAP and iFolder, you need to install NDS eDirectory 8.5 or later on your server.

- $\Box$  10 MB of free space on the SYS: volume where you plan to install iFolder.
- $\Box$  256 MB of RAM.
- $\Box$  If you want to have LDAP over SSL, you need to copy your LDAP server's Root Certificate to your iFolder server.
	- For NetWare, go to the SYS:PUBLIC directory of your LDAP server and copy the LDAP Root Certificate, ROOTCERT.DER, to your iFolder server.
	- For other operating systems, you will neet to export the LDAP server's root certificate and then copy it to your iFolder server.
- $\Box$  If you have a DNS name configured for your iFolder server, verify that the DNS name and its corresponding IP address are in the SYS:ETC\Hosts file of your iFolder server.

# <span id="page-11-0"></span>**Client Workstation Requirements**

Novell® iFolder is compatible with Windows 95, 98, 2000, NT, and ME workstations. The iFolder client is very small and will take only about 2 MB of free space on your workstation.

**IMPORTANT:** If you are installing the iFolder client on a Windows 95 workstation, you must have the Winsock 2 update from Microsoft installed. This update can be downloaded from (http://www.microsoft.com/Windows95/downloads/contents/ WUAdminTools/S\_WUNetworkingTools/W95Sockets2/Default.asp).

# <span id="page-11-1"></span>**Browser Requirements**

You can use either Netscape 4.7 or later or Internet Explorer 5 or 5.5 to download the iFolder client. Netscape 6 is not supported with this release.

**IMPORTANT:** Although you can use either Netscape or Internet Explorer (IE) to download the iFolder client, IE 5 or 5.5 must be installed on every workstation where you plan to install the iFolder client.

# <span id="page-11-4"></span><span id="page-11-2"></span>**Installing Novell iFolder**

Novell iFolder uses the Apache Web server version 1.3.20. Apache uses port 80, which happens to be the same port that NetWare Enterprise Web server (the default NetWare Web server) uses. In order to run the Apache Web server, you must unload the NetWare Enterprise Web server before you can install iFolder. If you want to run both the Apache Web server and the NetWare Enterprise Web server, you must set the secondary IP address prior to the iFolder installation and assign either the Apache or Enterprise Web server to that secondary IP address.

**1** On your workstation, map a Novell drive to the SYS: volume on the server where you plan to install iFolder and Apache.

**IMPORTANT:** Apache must be installed on the SYS: volume.

- <span id="page-11-3"></span>1 On your workstation, map a Novell drive to the SYS: volume on the server where you plan to install iFolder and Apache.<br> **IMPORTANT:** Apache *must* be installed on the SYS: volume.<br>
2 Locate the iFolder software that you **2** Locate the iFolder software that you downloaded and double-click the iFolder Apache server executable (ApacheiFolderServer.EXE) for NetWare.
- **3** Read the Welcome screen and click Next.
- 3 Read the Welcome screen and click Next.<br>4 Click Yes to accept the licensing agreeme<br>5 Enter your username and the name of your<br>ide **4** Click Yes to accept the licensing agreement.
- 5 Enter your 4 Click Yes to accept the licensing agreement.<br>5 Enter your username and the name of your consider the numeral of your considered in the numeral of your considered in the same of your considered in the same of your conside 5 Enter your username and the name of your company, and then click Next.<br>
ide

**6** Browse to the drive letter that you mapped in Step 1 and then click Next.

**BEONG to the drive letter that you mapped in [Step 1](#page-11-3) and then click Next.<br>
Notes to the drive letter that you mapped in Step 1 and then click Next.<br>
Notes the gap to C-Program Final reduction the detection the same<br>
not s HINT:** In order to install Novell iFolder on multiple servers from the same<br>
HINT: In order to install ado this, go to C:\Program Files\\nstallabled Installation Information. If then<br>
multiple directoines, look at the th workstation, you must delete the directory that represents your last installation. To do this, go to C:\Program Files\Installshield Installation Information. If there are multiple directories, look at the their creation timestamps and delete the one that was created at the time that you performed your last installation. After you delete this directory, you should be able to install Novell iFolder on another server from the same workstation.

- install shield will ask you to choose one of the following options and then click Next:
	- Overwrite the existing Apache installation on your server and install Apache *and* iFolder.
	- Leave the existing Apache installation on your server and install only iFolder.
	-
- Exit the install.<br>**8** (Conditional) If you chose to overwrite an existing Apache installation, or if Apache is not installed on your server, you will be prompted to enter the DNS name of the server, the IP address of the server, and your e-mail address, and then click Next.
- 
- **10** Enter the LDAP port you want to use.

7 (Conditional) If Apache is already installed on your server, the iFolder<br>
circle interaction of the following options and the<br>
circle restained will ask you to choose one of the following options and the<br>
check Next:<br>
• **8** (Conditional) If you chose to overwrite an existing Apache installation, or if Apache is not installed on your server, you will be prompted to enter the DNS name of the server, the IP address of the server, and your e 9 Enter the IP address of your LDAP server in the LDAP Host field.<br>
0 Enter the LDAP port you want to use.<br>
If you are using port 389, the LDAP Group object must be marked<br>
Allow Clear Text Passwords. To verify this, laun If you are using port 389, the LDAP Group object must be marked to Allow Clear Text Passwords. To verify this, launch ConsoleOne**TM** and locate the context where your server resides, right-click the LDAP Group object, click Properties, and make sure the Allow Clear Text Passwords check box is checked.

LDAP server does not support SSL. Port 389 is also a good choice if iFolder and LDAP are running on the same server (no communication or data is being transferred across the wire, so no encryption is necessary).

**HINT:** Choose port 389 if you want to use LDAP without SSL encryption or if your LDAP server does not support SSL. Port 389 is also a good choice if iFolder and LDAP are running on the same server (no communication or dat Choose port 636 if you want to use SSL, which provides your network with encryption and security when data is transferred across the wire. If you choose port 636, make sure you have copied the ROOTCERT.DER file from your LDAP server's SYS:PUBLIC directory to your iFolder server prior to the iFolder installation.

**11** If you have chosen port 636, enter the path to the LDAP Root Certificate.<br>This will be the path to the place where you copied the ROOTCERT.DER<br>prior to the installation. For more information, see "Server<br>Requirements" This will be the path to the place where you copied the ROOTCERT.DER prior to the installation. For more information, see ["Server](#page-10-1)  [Requirements" on page 11.](#page-10-1)

**12** Enter the LDAP login DN context.

This is the context of the container where your User objects are located.

iFolder allows you to enter multiple contexts. After each context, insert a semicolon. Do not put any spaces between the contexts.

- **13** (Optional) If you want iFolder to search all subcontainers below the specified LDAP login DN context, make sure you check the Subcontainer Search check box.
- **14** (Conditional) If you are doing a subcontainer search, you must assign the CN property to the Public object or create an LDAP proxy user.

**13** (Optional) If you want iFolder to search all subcontainers below the specified LDAP login DN context, make sure you check the Subcontainers controls charge and controls on the Subcontainers from the Surface CN proper **14** (Conditional) If you are doing a subcontainer search, you must assign the CN property to the Public object or create an LDAP proxy user.<br> **IMPORTANT:** Any fights assigned to the Public object are automatically inhori **IMPORTANT:** Any rights assigned to the Public object are automatically inherited by all other objects in the NDS tree. You might not want to assign the CN property to the Public object if these rights will cause a security risk. If your iFolder server is outside the firewall and you do not want the CN property assigned to all objects in your NDS tree, you can also use an LDAP Proxy Username to search the subcontainers of your tree.

To assign the CN property to the Public object, follow these instructions:

- **14a** Launch ConsoleOne.
- **14b** Right-click your NDS Tree object and then click Properties.
- **14c** Click NDS Rights > Public object > Assigned Rights > Add Property.
- 14a Launch ConsoleOne.<br>
14b Right-click your ND:<br>
14c Click NDS Rights > F<br>
14d Check the Show All<br>
16 The Show All<br>
16 The Show All<br>
16 The Show All<br>
16 The Show Devids 146<br>
146 Click Apply > OK.<br>
To create an LDAP proxy<br> 14b Right-click your NDS Tree object and then click Properties.<br>
14c Click NDS Rights > Public object > Assigned Rights > Add I<br>
14d Check the Show All Properties check box, select the CN profinement the list, and then cli **14c** Click NDS Rights > Public object > Assigned Rights > Add Property.<br> **14d** Check the Show All Properties check box, select the CN property<br>
from the list, and then click OK.<br> **14e** Check the Inheritable check box. > 14d Check the Show All Properties check box, select the CN property<br>
from the list, and then click OK.<br>
146 Check the Inheritable check box. > Apply.<br>
14f Click Apply > OK.<br>
To create an LDAP proxy user, follow these instr **14d** Check the Show All Properties check box, select the CN property from the list, and then click OK.
- **14e** Check the Inheritable check box. > Apply.
- **14f** Click Apply  $>$  OK.

To create an LDAP proxy user, follow these instructions:

- **14g** Launch ConsoleOne.
- **14h** Create a user without a password.
- **14e** Check the Inheritable check box. > Apply.<br> **14f** Click Apply > OK.<br>
To create an LDAP proxy user, follow these in:<br> **14g** Launch ConsoleOne.<br> **14h** Create a user without a password.<br> **14i** Right-click your NDS tree **14f** Click Apply > OK.<br>
To create an LDAP pro:<br> **14g** Launch ConsoleOn<br> **14h** Create a user witho<br> **14i** Right-click your N!<br>
Rights > Add Trust<br> **14j** Browse to your Ne<br>
click Apply > OK.<br> **HINT:** When you add<br>
Browse, C **149** Launch ConsoleOne.<br> **14h** Create a user without<br> **14i** Right-click your NDS<br>
Rights > Add Trustee<br> **14j** Browse to your NetW<br>
click Apply > OK.<br> **HINT:** When you add the Browse, Compare, and<br> **14k** Right-click the LD **14h** Create a user without a password.<br> **14i** Right-click your NDS tree object<br>
Rights > Add Trustee.<br> **14j** Browse to your NetWare server, selick Apply > OK.<br> **HINT:** When you add this user as a tru Browse, Compare, and **14i** Right-click your NDS tree object and then click Properties > NDS Rights > Add Trustee.
- 14 Right-click your NDS tree object and then click Properties > NDS<br>Rights > Add Trustee.<br>14j Browse to your NetWare server, select the LDAP Group object, and<br>click Apply > OK.<br>HINT: When you add this user as a trustee of **14j** Browse to your NetWare server, select the LDAP Group object, and **14j** Browse to your NetWare server, select the LDAP Group object, and click Apply  $>$  OK.<br> **HINT:** When you add this user as a trustee of the tree, just accept the default Browse, Compare, and Read rights.<br> **EXECUARENT:** click Apply  $>$  OK.

Browse, Compare, and Read rights.

HINT: When you add this user as a trustee of the tree, just accept the default<br>Browse, Compare, and Read rights.<br>Right-click the LDAP Group object and then click Properties ><br>General. **14k** Right-click the LDAP Group object and then click Properties > General. General.

- **141** Click the Browse button next to the Proxy Username field and browse to the user that you just gave trustee rights to.
- **14m** Double-click the user so that the name appears in the Proxy Username field.
- **14n** Click Apply  $>$  OK.
- **15** Click Next in the iFolder setup.
- **16** (Conditional) If you are using a secondary LDAP server, enter the LDAP information for that server.

**141 Click** the Browse button next to the Proxy Username field and Click the Browse button next to the Proxy Username field and Double-click Repulso onta the name appears in the Proxy Username field.<br> **4m** Double-click Ne **14m** Double-click the user so that the name appears in the Proxy<br>
Userame field.<br> **14n** Click Next in the Folder setup.<br> **14n** Click Next in the Folder setup.<br> **5** Conditional) If you are using a secondary LDAP server, e **14n** Click Apply > OK.<br>Click Next in the iFolde<br>(Conditional) If you are<br>information for that ser<br>Fill in this information for that ser<br>Fill in this information contain usernames that<br>have one LDAP directory<br>want the use **15** Click Next in the iFolder setup.<br> **16** (Conditional) If you are using a information for that server.<br>
Fill in this information only if y contain usernames that need iFc have one LDAP directory that conduct want the u **16** (Conditional) If you are using a secondary LDAP server, enter the LDAP<br>
information for that server.<br>
Fill in this information only if you have two LDAP directories that<br>
condinus merannes that need if Folder account Fill in this information only if you have two LDAP directories that contain usernames that need iFolder accounts. For example, suppose you have one LDAP directory that contains all your employee usernames and another LDAP directory that contains all your vendor usernames and you want the users from both directories to have iFolder accounts. You would enter the information for a secondary LDAP server.

- **17** Enter the path to the directory where you want the iFolder user data to be stored on the server.
- **18** Enter the names of all the administrators who need rights to modify iFolder user account information via the Server Management Console and then click Next.

17 Enter the path to the directory where you want the iFolder user data to be<br>stored on the server.<br>
Enter the names of all the administrators who need rights to modify<br>
iFolder user account information via the Server Man **18** Enter the names of all the administrators who need rights to modify if older user account information via the Server Management Conso and then click Next.<br>If you are entering more than one name, separate the username If you are entering more than one name, separate the usernames with a semicolon. For example, if you wanted users jsmith and admin to have rights to administer the Server Management Console, you would enter **admin;jsmith**.

- **19** If prompted, enter the IP address or the DNS name of your server and then click Next.
- **20** Click Finish to complete the installation.
- **21** Do one of the following:
	- If you are only using one IP address, to start Novell iFolder, you can reboot your server (this will run the edited AUTOEXEC.NCF) or enter the following commands at the server console:

```
19 If prompted, enter the IP address or the DNS name of your server and then<br>click Next.<br>20 Click Finish to complete the installation.<br>21 Do one of the following:<br>4 If you are only using one IP address, to start Novell iFo
    1 Do one of the following:<br>
• If you are only using<br>
reboot your server (the following contract the following contract and system and system of the start of the start of the start of the start of the start of the start of 
                      search add sys:\Apache
                      search add sys:\Apache\iFolder\Server
                      STARTIFOLDER
```
 If you are using two IP addresses, edit the AUTOEXEC.NCF file and enter the following lines after the **search add sys:\Apache\iFolder\Server** command line:

**set command line prompt default choice=on**

```
set command line prompt time out=60
```
Also enter **?** in front of the STARTIFOLDER command line.

Once you have edited the AUTOEXEC.NCF, to start Novell iFolder, you can reboot your server (this will run the edited AUTOEXEC.NCF) or enter the following commands at the server console:

```
search add sys:\Apache
```
#### **search add sys:\Apache\iFolder\Server STARTIFOLDER**

Novell iFolder is now installed on your NetWare 5.1 server. To learn more about Novell iFolder, go to [Chapter 5, "Using Novell iFolder," on page 27](#page-26-2).

# <span id="page-16-2"></span><span id="page-16-0"></span>3 **Installing Novell iFolder on Windows NT 4.0 or Windows 2000**

Before you begin the iFolder installation, make sure that you have met the following iFolder**TM** server, client, and browser requirements.

## <span id="page-16-1"></span>**Server Requirements**

 A Windows NT 4.0 server with Service Pack 6A or later loaded or a Windows 2000 server with Service Pack 1 loaded.

Microsoft Service Packs are available at the ZDNET Web site (http:// updates.zdnet.com/products/pr\_13616.htm).

- $\Box$  IIS 4 or later installed.
- An LDAP v3 enabled directory, such as NDS® eDirectory**TM** 8.5. (Other LDAP v3 compliant directories will also work.)
- $\Box$  256 MB of RAM.
- $\Box$  If you want to have LDAP over SSL encryption when the iFolder server communicates with the LDAP server
	- For NetWare, go to the SYS:PUBLIC directory of your LDAP server and copy the LDAP Root Certificate, ROOTCERT.DER, to your iFolder server.
	- For other operating systems, you will neet to export the LDAP server's root certificate and then copy it to your iFolder server.
- $\Box$  Get an SSL certificate and install it into your iFolder server.

You can do this either of two ways: 1) If you have your own certificate server, you can get a certificate from your server, or 2) You can go to a certificate vendor, such as Entrust\* or VeriSign\*, and purchase a certificate from them.

For more information on installing and creating SSL certificates for IIS 4, go to the Microsoft Product Support Services Web site (http:// support.microsoft.com/support/kb/articles/Q228/9/91.ASP).

For information on SSL certificates for IIS 5, go to the Microsoft Product Support Services Web site (http://support.microsoft.com/support/kb/ articles/Q228/9/91.ASP).

## <span id="page-17-0"></span>**Client Workstation Requirements**

Novell<sup>®</sup> iFolder is compatible with Windows 95, 98, 2000, NT, and ME workstations. The iFolder client is very small and will take only about 2 MB of free space on your workstation.

**IMPORTANT:** If you are installing on a Windows 95 workstation, you must have the Winsock 2 update from Microsoft installed. This update can be downloaded from (http://www.microsoft.com/Windows95/downloads/contents/WUAdminTools/ S\_WUNetworkingTools/W95Sockets2/Default.asp).

### <span id="page-17-1"></span>**Browser Requirements**

You can use either Netscape 4.7 or later or Internet Explorer 5 or 5.5 to download the iFolder client. Netscape 6 is not supported with this release.

**IMPORTANT:** Although you can use either Netscape or Internet Explorer (IE) to download the iFolder client, IE 5 or 5.5 must be installed on every workstation where you plan to install the iFolder client.

## <span id="page-17-2"></span>**Installing Novell iFolder**

- **1** Stop the Internet Information Server (IIS).
	- For Windows NT 4, go to Control Panel > Services > IIS Admin Services > Stop.
	- For Windows 2000, go to Control Panel > Administrative Tools > Services > IIS Admin Service > Stop.
- 1 Stop the Internet Information Server (IIS).<br>
 For Windows NT 4, go to Control Pan<br>
Services > Stop.<br>
 For Windows 2000, go to Control Pane<br>
Services > IIS Admin Service > Stop.<br>
2 Locate the iFolder software that you 2 Locate the iFolder software that you downloaded and double-click the iFolder IIS server executable (IISiFolderServer.EXE) for Windows NT 4.0/2000.
- **3** Read the Welcome screen and click Next. 3 Read the Welcome screen and click Next.<br>4 Click Yes to accept the licensing agreeme<br>ide
- **4** Click Yes to accept the licensing agreement. **4** Click Yes to accept the licensing agreement.<br>
ide
- **5** Enter your username and the name of your company, and then click Next.
- **6** Browse to the location where you want if older to install the setup files and then click Next.
- **7** Enter the IP address of your LDAP server in the LDAP host field.
- **8** Enter the LDAP port you want to use.

**5** Enter your username and the name of your company, and then click Next.<br> **6** Envows to the location where you want iFolder to install the setup files<br> **7** Enter the IP address of your LDAP server in the LDAP host field **6** Browse to the location where you want iFolder to install the setup files and then click Next.<br> **7** Enter the IP address of your LDAP server in the LDAP host field.<br> **8** Enter the IP address of your LDAP server in the 7 Enter the IP address of your LDAP server in the LDAP host field.<br> **8** Enter the LDAP port you want to use.<br>
If you are using port 389, the LDAP group object must be marked<br>
Allow Clear Text Passwords. To verify this, la **8** Enter the LDAP port you want to use.<br>
if you are using port 389, the LDAP g<br>
allow Clear Text Passwords. To verif<br>
locate the context where your server reaves<br>
object, click Properties, and make sure<br>
check box is chec if you are using port 389, the LDAP group object must be marked to Allow Clear Text Passwords. To verify this, launch ConsoleOne and locate the context where your server resides, right-click the LDAP Group object, click Properties, and make sure the Allow Clear Text Passwords check box is checked.

is also a good choice if LDAP and iFolder are running on the same server or if your LDAP server does not support Secure Socket Layer (SSL).

**NTT:** Choose port 389 if you want to use LDAP without SSL encryption. Port 389 is a good choice if LDAP and iFolder are running on the same server or if your AP server does not support Secure Socket Layer (SSL).<br>AP server Choose port 636 if you want to use SSL, which provides your network with encryption and security when data is transferred across the wire. If you choose port 636, you must create and install an SSL certificate for your iFolder server prior to the iFolder installation. For more information, see ["Server Requirements" on page](#page-16-1)  [17.](#page-16-1)

This will be the path to the place where you copied the SSL certificate prior to the installation. For more information, see ["Server](#page-16-1)  [Requirements" on page 17.](#page-16-1)

- **10** Enter the LDAP login DN context.
- 

This is the context of the container where your User objects are located.

iFolder allows you to enter multiple contexts. After each name, insert a semicolon. Do not put any spaces between the names.

- **12** (Optional) If you want iFolder to search all subcontainers below the LDAP login DN context, make sure you check the Subcontainer Search check box.
- CN property to the Public object or create an LDAP proxy user.

**9** If you have chosen port 636, enter the path to the LDAP Root Certificate.<br>This will be the path to the place where you copied the SSL certificate<br>prior to the installation. For more information, see "Server<br>Requirement 11 Enter the context of the container where your User objects are located.<br>
This is the context of the container where your User objects are located<br>
iFolder allows you to enter multiple contexts. After each name, insert a **13** (Conditional) If you are doing a subcontainer search, you must assign the CN property to the Public object or create an LDAP proxy user.<br> **IMPORTANT:** Any rights assigned to the Public object are automatically inherit NT: Any rights assigned to the Public object are automatically inherited<br>
objects in the NDS tree. You might not want to assign the CN property<br>
ic object if these rights will cause a security risk. If your iFolder server<br> by all other objects in the NDS tree. You might not want to assign the CN property to the Public object if these rights will cause a security risk. If your iFolder server is outside the firewall and you do not want the CN property assigned to all objects

in your NDS tree, you can also use an LDAP Proxy Username to search the subcontainers of your tree.

To assign the CN property to the Public object, follow these instructions:

- **13a** Launch ConsoleOne
- **13b** Right-click your NDS Tree object and then click Properties.
- **13c** Click NDS Rights > Public object > Assigned Rights > Add Property.
- **13d** Check the Show All Properties check box, select the CN property from the list, and then click OK.
- **13e** Check the Inheritable check box.
- **13f** Click Apply  $>$  OK.

To create an LDAP proxy user, follow these instructions:

- **13g** Launch ConsoleOne.
- **13h** Create a user without a password.
- **13i** Right-click your NDS tree object and click Properties > NDS Rights > Add Trustee.
- **13** Browse to your NetWare server, select the LDAP Group object, and click Apply  $>$  OK.

Browse, Compare, and Read rights.

- General.
- browse to the user that you just gave trustee rights to.
- Username field.
- 
- 
- information for that server.

**13a** Launch ConsoleOne.<br> **13b** Right-click your ND:<br> **13c** Click NDS Rights > F<br> **13d** Check the Show All ifrom the list, and then<br> **13e** Check the Inheritable<br> **13f** Click Apply > OK.<br>
To create an LDAP proxy<br> **13g** Lau **13b** Right-click your NDS Tree object and then click Properties.<br> **13c** Click NDS Rights > Public object > Assigned Rights > Add I<br> **13d** Check the Show All Properties check box, select the CN properties.<br> **13d** Check th **13c** Click NDS Rights > Public object > Assigned Rights > Add Property.<br> **13d** Check the Show All Properties check box, select the CN property<br>
from the Isis, and then click OK.<br> **13d** Check the Inheritable check box.<br> **1 13d** Check the Show All Properties check box, select the CN property<br>
from the list, and then click OK.<br> **13e** Check the Inheritable check box.<br> **131** Click Apply > OK.<br>
To create an LDAP proxy user, follow these instruc **13e** Check the Inheritable check box.<br> **13f** Click Apply > OK.<br>
To create an LDAP proxy user, follov<br> **13g** Launch ConsoleOne.<br> **13h** Create a user without a password<br> **13i** Right-click your NDS tree object<br>
> Add Truste **13f** Click Apply > OK.<br>
To create an LDAP pro:<br> **13g** Launch ConsoleOn<br> **13h** Create a user witho<br> **13i** Right-click your NI<br>
> Add Trustee.<br> **13j** Browse to your Netclick Apply > OK.<br> **HINT:** When you add Browse, Compar **139** Launch ConsoleOne.<br> **131** Create a user without<br> **131** Right-click your NDS<br>  $>$  Add Trustee.<br> **13j** Browse to your NetW<br>
click Apply  $>$  OK.<br> **HINT:** When you add the Browse, Compare, and<br> **13k** Right click the LDA **13h** Create a user without a password.<br> **13i** Right-click your NDS tree object  $>$  Add Trustee.<br> **13j** Browse to your NetWare server, solick Apply  $>$  OK.<br> **HINT:** When you add this user as a true server. Solick Apply  $>$ **131** Right-click your NDS tree object and click Properties > NDS Rights > Add Trustee.<br> **131** Browse to your NetWare server, select the LDAP Group object, and click Apply > OK.<br> **HINT:** When you add this user as a truste **13** Browse to your NetWare server, select the LDAP Group object, and<br>click Apply > OK.<br>**HINT:** When you add this user as a trustee of the tree, just accept the default<br>**EVAP Group of the Strowse** compare, and Read rights **NT:** When you add this user as a trustee of the tree, just accept the default choke, Compare, and Read rights.<br>ght click the LDAP Group object and then click Properties > eneral.<br>ick the Browse button next to the Proxy Us **13k** Right click the LDAP Group object and then click Properties > General.<br> **131** Click the Browse button next to the Proxy Username field and browse to the user that you just gave trustee rights to.<br> **13m** Double-click **131** Click the Browse button next to the Proxy Username field and<br>browse to the user that you just gave trustee rights to.<br>**3m** Double-click the user so that the name appears in the Proxy<br>Username field.<br>**13n** Click Apply **13m** Double-click the user so that the name appears in the Proxy<br>Username field.<br>**13n** Click Apply  $>$  OK.<br>**4** Click Next in the iFolder setup.<br>**5** (Conditional) If you are using a secondary LDAP server, enter the<br>inform **13n** Click Apply  $>$  OK.<br>Click Next in the iFolde<br>(Conditional) If you are<br>information for that server<br>Fill in this information of<br>contain usernames that<br>you have one LDAP direct<br>and another LDAP direct **14** Click Next in the iFolder setup.<br> **15** (Conditional) If you are using a information for that server.<br>
Fill in this information only if y contain usernames that need iF you have one LDAP directory than another LDAP dir **15** (Conditional) If you are using a secondary LDAP server, enter the LDAP information for that server.<br>Fill in this information only if you have two LDAP directories that contain usernames that need iFolder accounts. For Fill in this information only if you have two LDAP directories that contain usernames that need iFolder accounts. For example, supposed you have one LDAP directory that contains all your employee usernames and another LDAP directory that contains all your vendor usernames and

you want the users from both directories to have iFolder accounts. You would enter the information for a secondary LDAP server.

- **16** Enter the path to the directory where you want the iFolder user data to be stored on the server.
- **17** Enter the names of all the administrators who need rights to modify iFolder user account information via the Server Management Console and then click Next.

**16** Enter the path to the directory where you want the iFolder user data to be sized on the server.<br> **17** Enter the names of all the administrators who need rights to modify if frolder user account information via the Se **17** Enter the names of all the dministrators who need rights to modify<br>
iFolder user account information via the Server Management Conso<br>
if older user account information via the Server Management Console,<br>
If you are e If you are entering more than one name, separate the usernames with a semicolon. For example, if you wanted John Smith and user admin to have rights to administer the Server Management Console, you would enter **admin;jsmith**.

- **18** If prompted, enter the IP address or the DNS name of your server.
- **19** Click Finish to complete the installation.
- 20 Restart the IIS server.

**16** If prompted, enter the IP address or the DNS name of your server.<br> **19** Click Finish to complete the installation.<br> **20** Restart the IIS server.<br>
Once Novel IFolder is installed, you have a few things left to configu **19** Click Finish to complete the installation.<br> **20** Restart the IIS server.<br>
Once Novell iFolder is installed, you have a through the Internet Services Manager in ord<br>
the Java applet to work correctly.<br>
If your iFolder Once Novell iFolder is installed, you have a few things left to configure through the Internet Services Manager in order for the iFolder Web site and the Java applet to work correctly.

If your iFolder server is running Windows NT 4.0, follow the instructions in ["Configuring the iFolder Web Site on Windows NT 4" on page 21.](#page-20-0)

If your iFolder server is running Windows 2000, follow the instructions in ["Configuring the iFolder Web Site on Windows 2000" on page 22.](#page-21-0)

#### <span id="page-20-0"></span>**Configuring the iFolder Web Site on Windows NT 4**

- **1** Launch the Internet Services Manager by clicking Start > Windows NT **1** Launch the Internet Services Manager by clicking Start > Windows NT<br>
4.0 Option Pack > Microsoft Internet Information Server > Internet<br>
Service Manager.<br> **2** Right-click the Default Web Site icon and then click Prope 4.0 Option Pack > Microsoft Internet Information Server > Internet Service Manager.
- **2** Right-click the Default Web Site icon and then click Properties > Home Directory.
- **3** Set the local path.

**3** Set the local path.<br>For example, if youther<br>c: \inetpub\www<br>HINT: Enter this pately letter you enter dependence For example, if you installed iFolder on your C: drive, then you would enter

#### **C:\inetpub\wwwroot\iFolder\DocumentRoot**

NT: Enter this path in exactly as you see it, except for the drive letter. What drive<br>ter you enter depends on where you installed iFolder.<br>Stalling Novell iFolder on Windows NT 4.0 or Windows 2000 21 letter you enter depends on where you installed iFolder.

- **4** From the Permissions drop-down box, select Script.
- **5** Click Documents
- **6** Check the Enable Default Documents check box and then click Add.
- 7 Enter index, html into the text field and click OK

Go to ["Managing Novell iFolder Accounts" on page 27](#page-26-3).

#### <span id="page-21-0"></span>**Configuring the iFolder Web Site on Windows 2000**

- **1** Launch the Internet Services Manager by clicking Start > Settings > Control Panel > Administrative Tools > Internet Services Manager.
- **2** Right-click the Default Web Site icon and click Properties > Home Directory.
- **3** Set the local path.

For example, if you installed iFolder on your C: drive, then you would enter

#### **C:\inetpub\wwwroot\iFolder\DocumentRoot**

letter you enter depends on where you installed iFolder.

- 
- 
- 
- 
- 
- 

4 From the Permissions drop-down box, select Script.<br>5 Click Documents.<br>6 Check the Enable Default Documents check box and<br>7 Enter index.html into the text field and click Obero to "Managing Novell iFolder Accounts" on pa 5 Click Documents.<br>
6 Check the Enable<br>
7 Enter **index.ht**<br>
0 to "Managing Nov<br> **Folder Web Si**<br>
1 Launch the Interne<br>
Control Panel > A<br>
2 Right-click the De<br>
Directory.<br>
3 Set the local path.<br>
For example, if yo<br>
enter<br> **6** Check the Enable Default Documents check box and then click Add.<br> **7** Enter **index**, html into the text field and click OK.<br>
to "Managing Novell iFolder Accounts" on page 27.<br> **Folder Web Site on Windows 2000**<br> **1** Lau **7** Enter **index.html** into the text field and click OK.<br>
to "Managing Novell iFolder Accounts" on page 27.<br> **Folder Web Site on Windows 2000**<br> **1** Launch the Internet Services Manager by clicking Star<br>
control Panel > Adm **1** Launch the Internet Services Manager by clicking Start > Settings ><br>
Control Panel > Administrative Tools > Internet Services Manager.<br> **2** Right-click the Default Web Site icon and click Properties > Home<br>
Directory. 3 Set the local path.<br>
For example, if yo<br>
enter<br>
C: \inetpub\ww<br>
HINT: Enter this pat<br>
letter you enter depe<br>
4 Check the Script S<br>
5 From the Execute<br>
6 Click the Docume<br>
7 Check the Enable<br>
8 Click the Add but<br>
9 Enter **NT:** Enter this path in exactly as you see it, except for the drive letter. What drive<br>ter you enter depends on where you installed iFolder.<br>eeck the Script Source Access check box.<br>om the Execute Permissions drop-down bo 4 Check the Script Source Access check box.<br>5 From the Execute Permissions drop-down b<br>6 Click the Documents tab.<br>7 Check the Enable Default Documents check<br>8 Click the Add button.<br>9 Enter **index.html** into the text field 5 From the Execute Permissions drop-down box, select Scripts Only.<br>6 Click the Documents tab.<br>7 Check the Enable Default Documents check box.<br>8 Click the Add button.<br>9 Enter **index**.html into the text field and click OK.<br>i 6 Click the Documents tab.<br>
7 Check the Enable Default<br>
8 Click the Add button.<br>
9 Enter **index.html** into<br>
ovell iFolder in now installe<br>
over information about Nove<br>
Folder," on page 27. 7 Check the Enable Default Documents check box.<br>
8 Click the Add button.<br>
9 Enter index.html into the text field and click<br>
ovell iFolder in now installed on your Windows NT<br>
ore information about Novell iFolder, go to Cha 8 Click the Add button.<br>9 Enter **index.html**<br>ovell iFolder in now inst<br>ore information about N<br><sup>7</sup>older," on page 27. 9 Enter index.html into the text field and click OK.<br>
ovell iFolder in now installed on your Windows NT 4.0/<br>
ore information about Novell iFolder, go to Chapter 5, "<br>
older," on page 27. Novell iFolder in now installed on your Windows NT 4.0/2000 server. For more information about Novell iFolder, go to [Chapter 5, "Using Novell](#page-26-2)  [iFolder," on page 27.](#page-26-2)

# <span id="page-22-1"></span><span id="page-22-0"></span>4 **Installing Novell iFolder on NetWare Cluster Services**

Before you set up Novell<sup>®</sup> iFolder<sup>™</sup> on NetWare Cluster Services, you should already have a basic understanding of how NetWare Cluster Services works. A short overview is provided in the *NetWare Cluster Services Overview and Installation Guide* (http://www.novell.com/documentation/lg/ncs/ index.html).

NOTE: Novell Clustering Services does not run on Windows NT/2000.

To configure Novell iFolder on NetWare® Cluster Services, complete the following steps:

**1** Meet the iFolder NetWare server, client, and browser requirements.

Follow the instructions beginning with ["Server Requirements" on page](#page-10-3)  [11](#page-10-3).

1 Meet the iFolder NetWare server, client, and browser requirements.<br>
Follow the instructions beginning with "Server Requirements" on particular<br>
11.<br>
2 Install iFolder on all NetWare servers in the cluster that you want t **2** Install iFolder on all NetWare servers in the cluster that you want to run iFolder.

Follow all steps of the procedure in ["Installing Novell iFolder" on page](#page-11-4)  [12.](#page-11-4)

Once iFolder is installed on your clustered NetWare server, continue with the next section, [Post Installation Tasks](#page-23-0).

# <span id="page-23-0"></span>**Post Installation Tasks**

**1** Create an NSS volume on your shared storage disk system, commonly referred to as a storage area network or SAN.

This is the volume that will contain all your iFolder user data and accounts. The size of this volume will vary according to how many iFolder users you plan to have and the amount of data they will be storing.

For more information, see NetWare Cluster Services (http:// www.novell.com/documentation/lg/ncs/index.html) > Installation and Setup > Settting Up NetWare Cluster Services > Create Cluster Volumes.

**2** Cluster-enable the NSS volume that you just created.

This involves assigning an IP address to the cluster-enabled volume. Remember this IP address; you'll need it later.

1 Create an NSS volume on your shared storage disk system, commonly<br>
referred to as a storage area network or SAN.<br>
This is the volume that will contain all your iFolder user data and<br>
accounts. The size of this volume wi For more information, see NetWare Cluster Services (http:// www.novell.com/documentation/lg/ncs/index.html) > Installation and Setup > Settting Up NetWare Cluster Services > Create Cluster-Enabled Volumes.

- **3** Create a folder on the cluster-enabled volume.
- **4** Choose one iFolder server in the cluster and go to the SYS:Apache\iFolder\Server directory and edit the HTTPD.CONF file to include the following parameters:
	- Set the LDAP host to the IP address that you assigned to the clusterenabled volume.
	- Set the iFolderServerRoot to the folder that you created on the cluster-enabled volume.

3 Create a folder on the cluster-enabled volume.<br>
4 Choose one iFolder server in the cluster and g SYS:Apache\iFolder\Server directory and edit include the following parameters:<br>
• Set the LDAP host to the IP address that 4 Choose one iFolder server in the cluster and go to the<br>SYS:Apache\iFolder\Server directory and edit the HT<br>include the following parameters:<br>• Set the LDAP host to the IP address that you assigned<br>hold volume.<br>• Set th For example, if your cluster-enabled volume was called SHAREDVOL and you had created a folder on that volume called NIFDIR, you would set the iFolderServerRoot to SHAREDVOL:\NIFDIR.

- **5** Copy the edited HTTPD.CONF file to every iFolder server in the cluster.
- 5 Copy the edited HTTPD.CONF file to every iFolder server in the cluster.<br>
6 Edit the AUTOEXEC.NCF file on every iFolder server in the cluster and<br>
comment out the line that commands iFolder to start by default when you<br> 6 Edit the AUTOEXEC.NCF file on every iFolder server in the cluster and 6 Edit the AUTOEXEC.NCF file on every iFolder server in the cluster and<br>comment out the line that commands iFolder to start by default when you<br>reboot your server. (iFolder will be started by NetWare Cluster Services.)<br>7 comment out the line that commands iFolder to start by default when you reboot your server. (iFolder will be started by NetWare Cluster Services.)
- **7** Launch ConsoleOne<sup>TM</sup>
- **7** Launch ConsoleOne<sup>™</sup>.<br> **8** Browse to your cluster<br>
ide **8** Browse to your cluster container object.<br>
ide **8** Browse to your cluster container object.
- **9** Right-click the cluster volume resource and then click Properties  $>$  IP Address.
- 10 Verify that the IP address that appears is the one that you have assigned to the cluster-enabled volume.
- **11** Click Load Scripts.
- **12** Add the following commands to the *end* of the existing load scripts:

```
9 Right-click the cluster volume resource and then click Properties > IP<br>
O Verify that the IP address that appears is the one that you have assigne<br>
to the cluster-enabled volume.<br>
1 Click Load Scripts.<br>
2 Add the follow
11 Click Load Scripts.<br>
12 Add the following contract and the following of search and the start in Ender start in Elder 13 Click Apply > Unk<br>
14 Add the following contract in Elder Script Click Apply.<br>
15 Click Apply.
          search add sys:\apache
          search add sys:\apache\ifolder\server
          startiFolder
```
- **13** Click Apply > Unload Script.
- 13 Click Apply > Unload Script.<br>14 Add the following command<br>stopifolder<br>15 Click Apply.<br>Installing Novell iFc **14** Add the following command to *beginning* of the existing load scripts: 14 Add the following command to *beginning* of the existing load scripts:<br>
stopifolder<br>
15 Click Apply.<br>
Installing Novell iFolder on NetWare Cluster Services

#### **stopifolder**

**15** Click Apply. 15 Click Apply.<br>Ins

# <span id="page-26-2"></span><span id="page-26-0"></span>5 **Using Novell iFolder**

#### This chapter covers the following three topics:

- ["Managing Novell iFolder Accounts" on page 27](#page-26-1)
- ["Using the Server Management Console" on page 28](#page-27-0)
- ["Optimizing Your iFolder Server" on page 29](#page-28-3)

# <span id="page-26-3"></span><span id="page-26-1"></span>**Managing Novell iFolder Accounts**

Once Novell® iFolder**TM** is installed and running, you have access to the following two Web sites:

• The default iFolder Web site

This site contains the *iFolder Client Quick Start Guide* and other important information about Novell iFolder. It is also where users will download the iFolder client and access their iFolder files via a browser. You can modify this page to fit your company's internal needs.

To access the default iFolder Web site, enter the IP address or the DNS name of your server into a browser.

The Server Management Console

The Server Management Console lets you manage your users' iFolder accounts. From this site, you perform administrative tasks and manage the activity between the server and the iFolder clients. Access the Server Management Console by opening a browser and entering **https:// ifolderserverip/iFolderServer/Admin**.

**IMPORTANT:** The Server Management Console URL is case sensitive.

For more information, see [Using the Server Management Console.](#page-27-0)

# <span id="page-27-0"></span>**Using the Server Management Console**

In order to access the iFolder user account information, you must log in to the Server Management Console with your administrative username and password. Once you are logged in, you can view and modify iFolder accounts as well as set specific policies for your iFolder clients and server.

You can perform the following tasks in the Server Management Console:

- View general server information
- View LDAP settings
- View user account information

As an administrator, you can remove a user account, change a user's disk storage quota on the iFolder server, and set specific policies for individual users.

- View iFolder client connections
- Configure user policies

You can determine what policies will be applied to the iFolder clients. For example, you can enforce policies so that your iFolder users do not have the option to change them.

You can also hide certain iFolder client options. For example, if you enforce and hide the option to request encryption of the iFolder data, the data will be encrypted and the user will be unaware of the transaction. Things that are hidden do not appear the iFolder client dialog boxes.

Configure server policies

You can regulate server behavior, such as how much disk space will be allotted to each iFolder client or how much time will pass before a session times out.

For instructions about specific administrative tasks, see the following:

- ["Removing an iFolder Account" on page 29](#page-28-0)
- ["Restoring a User's Folder" on page 29](#page-28-1)
- ["Changing LDAP Settings" on page 29](#page-28-2)

#### <span id="page-28-0"></span>**Removing an iFolder Account**

- Click User Accounts.
- **2** Select the user ID that you want to remove and then click Remove.

#### <span id="page-28-1"></span>**Restoring a User's Folder**

If a user wants to recover data from a deleted or corrupted file, you can restore his folder to a secondary iFolder server and from there he can access his files.

- At the Server Management Console, click User Accounts.
- **2** Roll your mouse over the user's ID and look at the ID that appears in the bottom of your brower. bottom of your browser.
- **3** Restore this folder from a backup tape to a secondary iFolder server that the user can attach to and restore the files.

### <span id="page-28-2"></span>**Changing LDAP Settings**

**1** For NetWare 5.1, modify the HTTPD\_NW\_ADDITIONS.CONF file located in SYS:Apache\iFolder\Server directory.

For Windows NT 4/2000, go to the registry > HKLM > System > CurrentControlSet > Services > W3SVC > iFolderServer.

# <span id="page-28-3"></span>**Optimizing Your iFolder Server**

You can optimize the performance of your iFolder server in the following ways:

- Add more RAM to your server.
- Increase the threads. (This only applies to Apache Web Servers running on NetWare.)

For optimal performance, we recommend one thread per client; however, in terms of scalability, iFolder has been tested up to 25 clients per thread.

 Change the amount of disk space alloted to your iFolder users. Be careful; allotting large amounts of disk space to users could decrease the iFolder server's performance.

 Change the default sync delay parameters if you have thousands of users and you need to improve the iFolder server performance.

Current defaults:

- 5-second delay after file activity
- 20-second delay after server polling interval

To improve performance, make the following changes:

- 30-second delay after file activity
- 1-minute delay after server polling interval